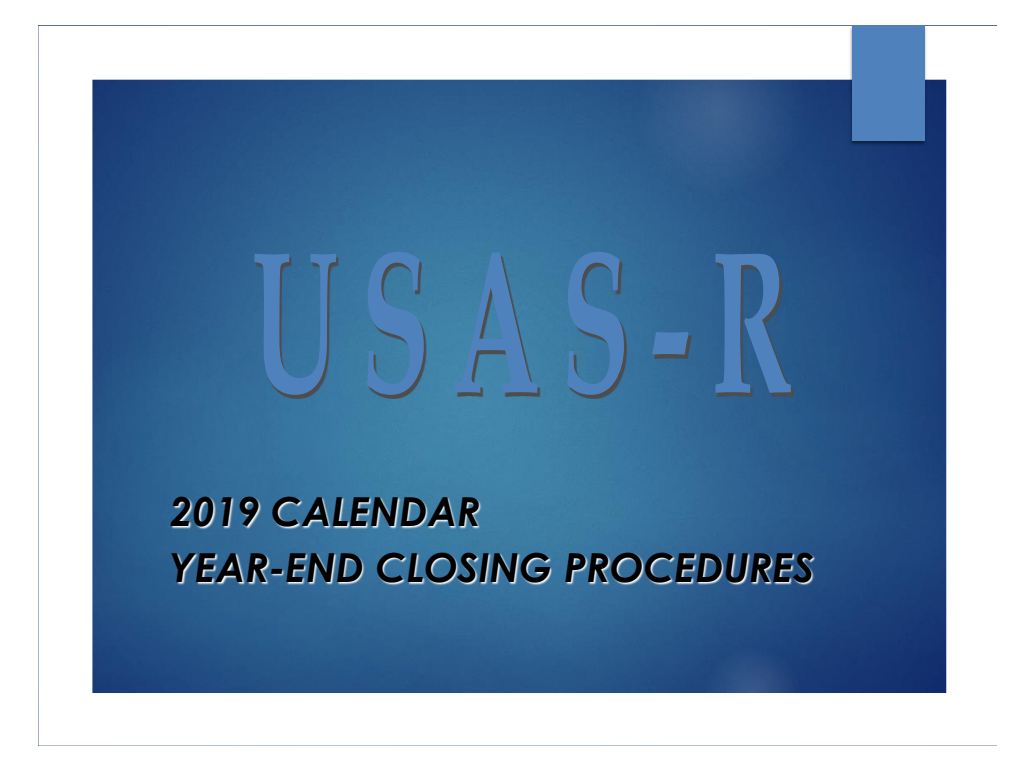

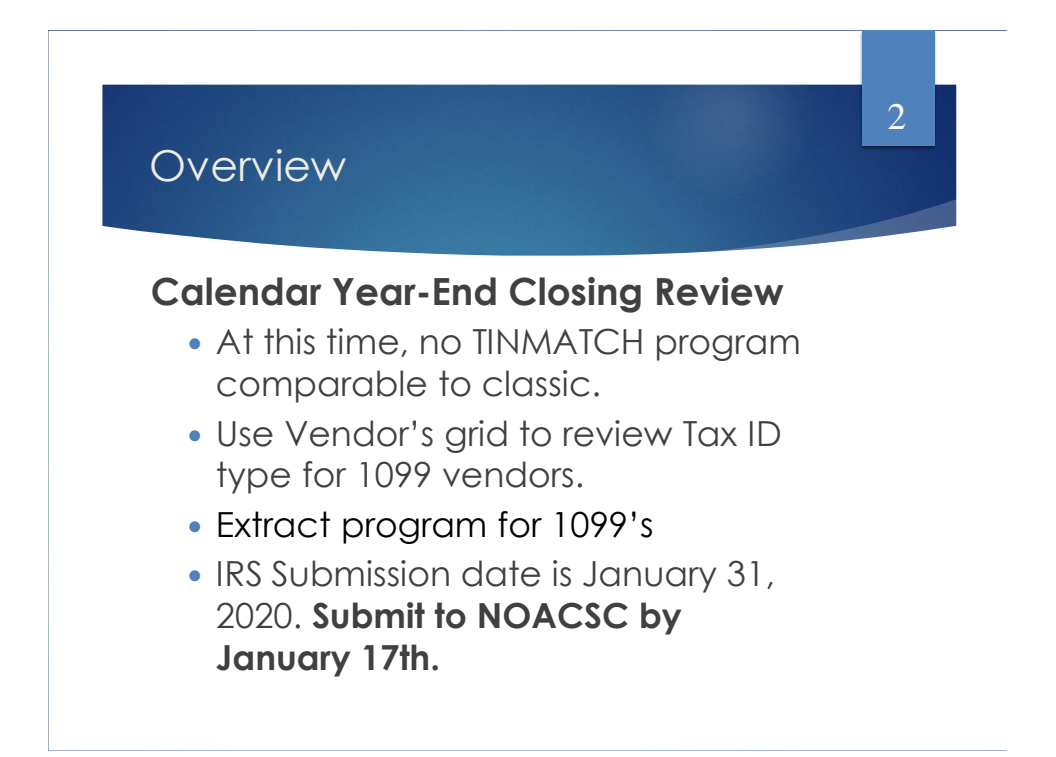

## Where do I find Tax ID Type?

3

- Look at the vendor's W-9 form
- May Utilize the IRS Interactive Tin/Name matching program. This allows you to enter up to 25 TIN/Name combinations and get immediate results.
- **IDED** Utilize the IRS Bulk TIN/Name matching program. This allows you to enter a file with results within 24 hours of the submission. It requires a file in a specific layout.
- See IRS Publication 2108A for specifics.

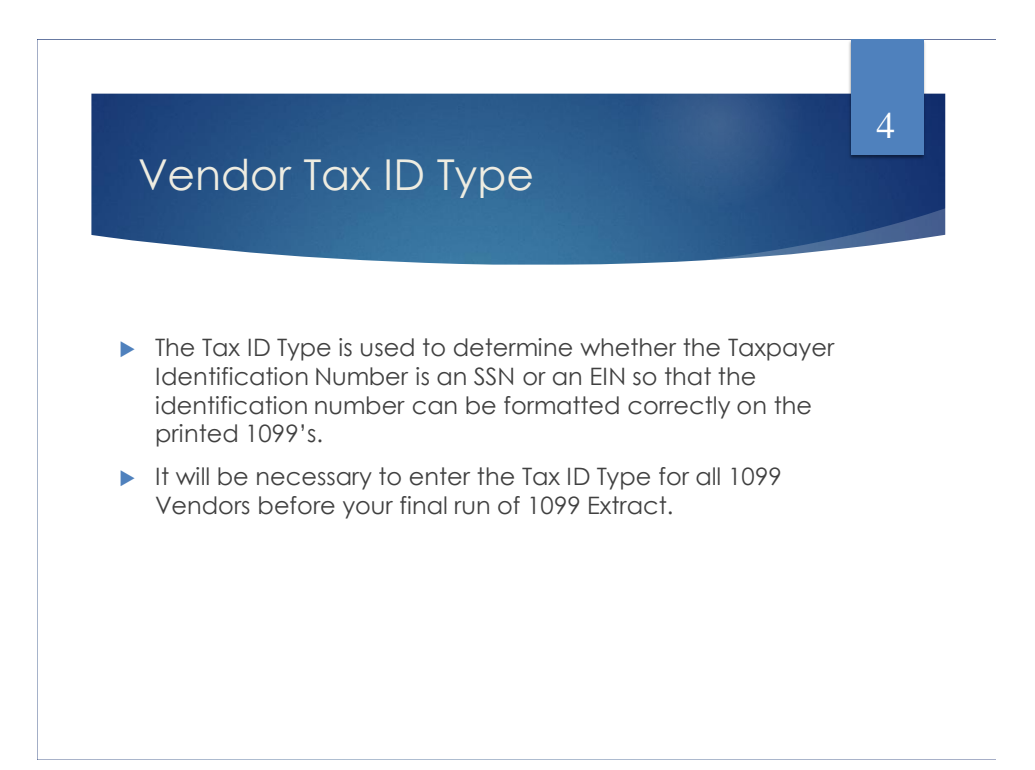

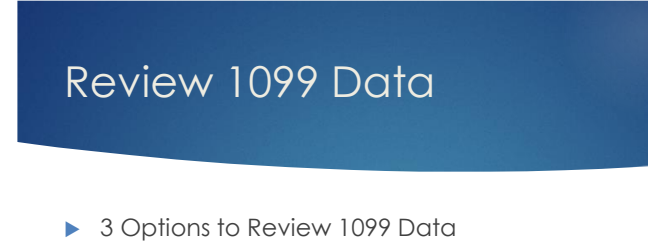

5

- 1. Vendors Grid
	- Core/Vendors
- 2. SSDT 1099 Vendor Report
	- ▶ Home or Report Manager
- 3. 1099 Extract Report
	- Periodic/1099 Extract/Print Report

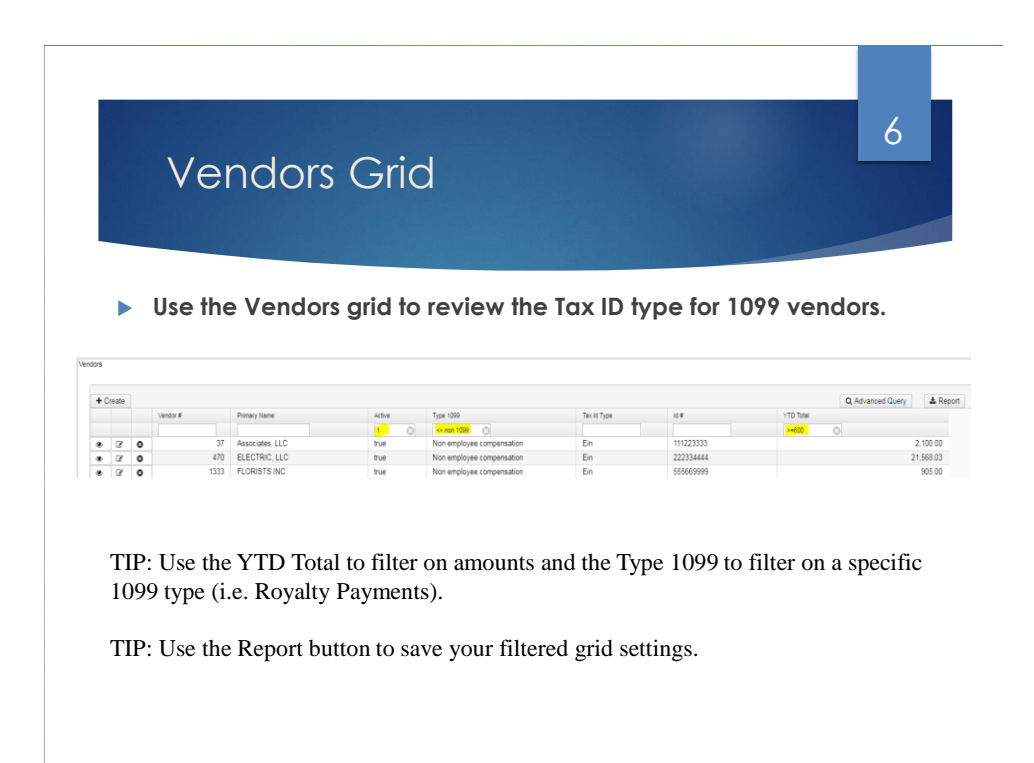

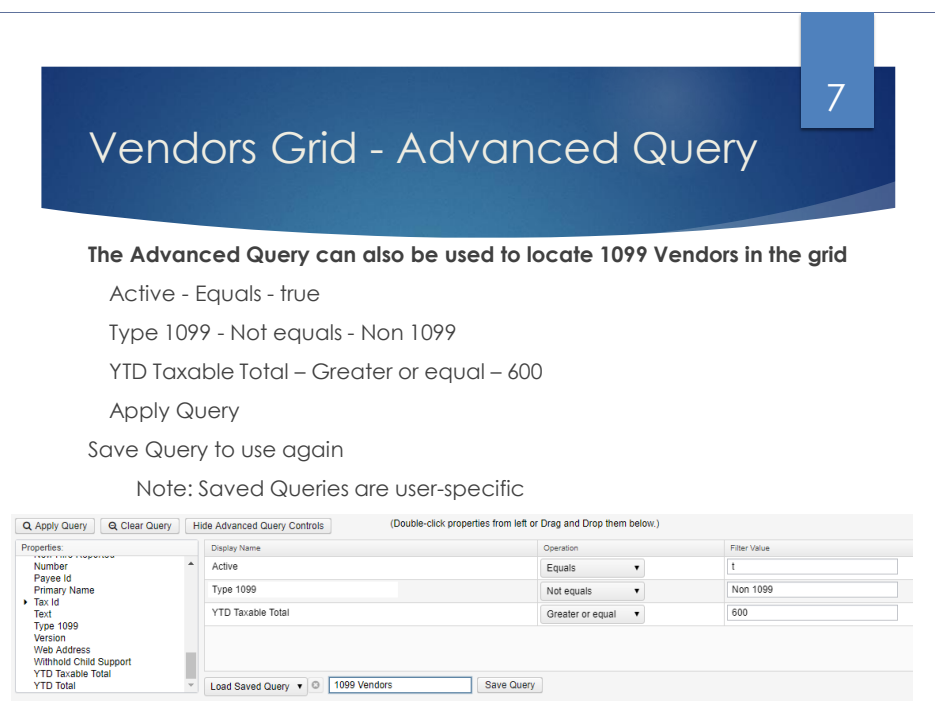

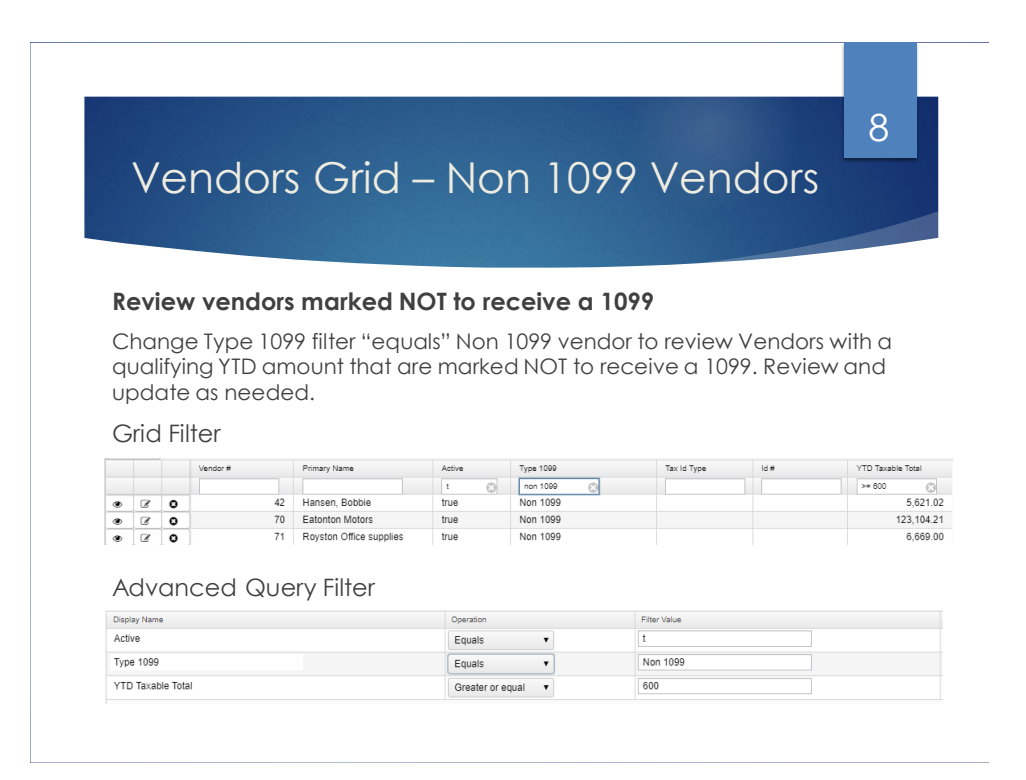

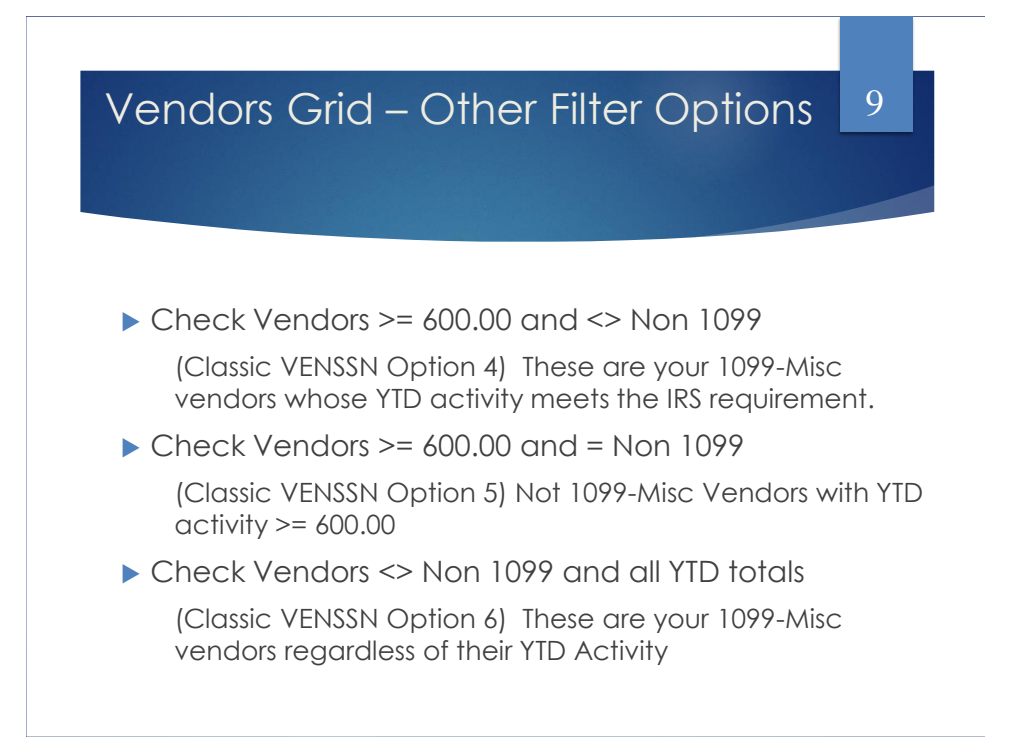

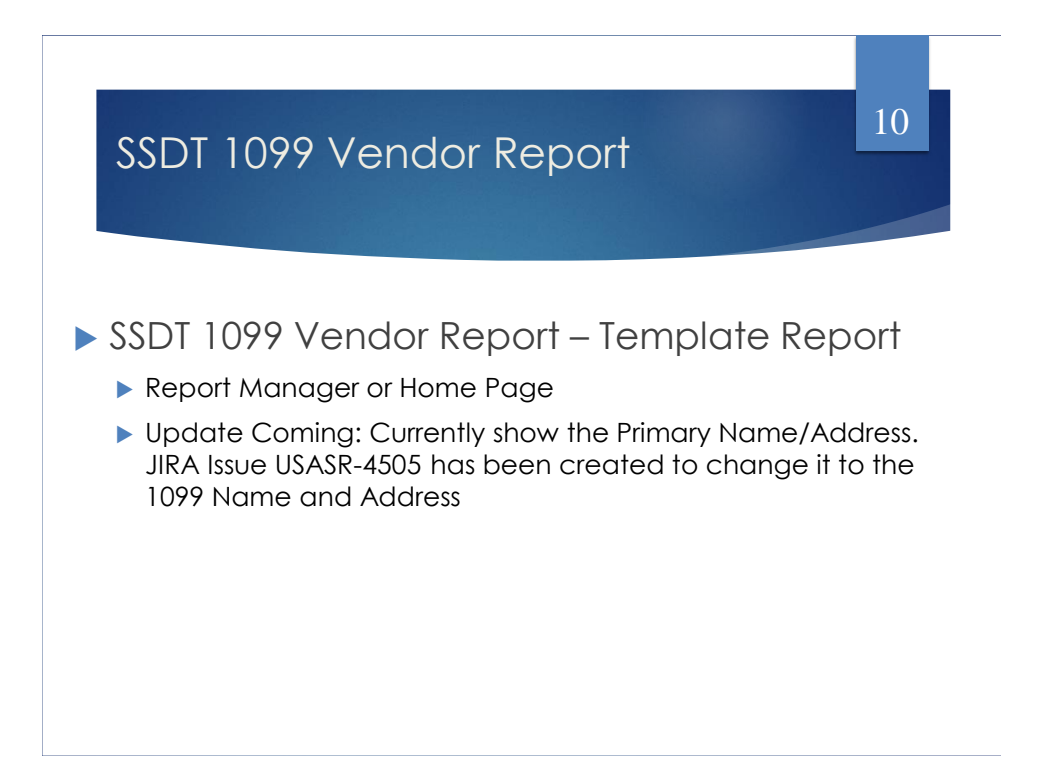

## 1099 Extract Report

- ▶ Periodic/1099 Extract/Print Report
- ▶ Use to verify data prior to creating the tape file
- ▶ Defaults to Exclude Vendors with No Tax ID
- Subtotals by 1099 Type
- **Note: This report cannot be run until the Posting Period for December 2019 has been created**

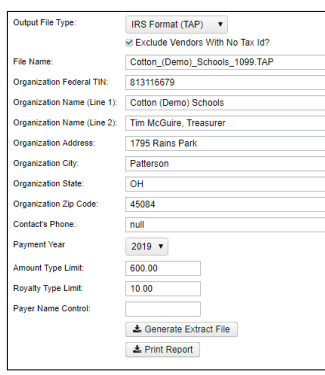

11

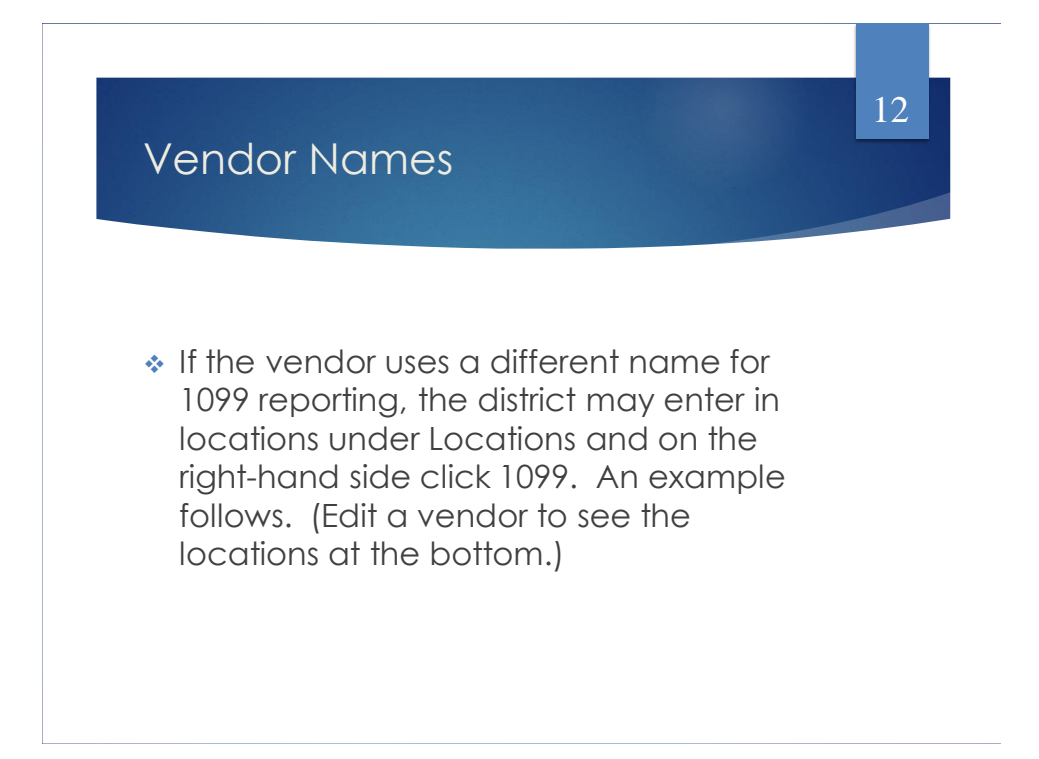

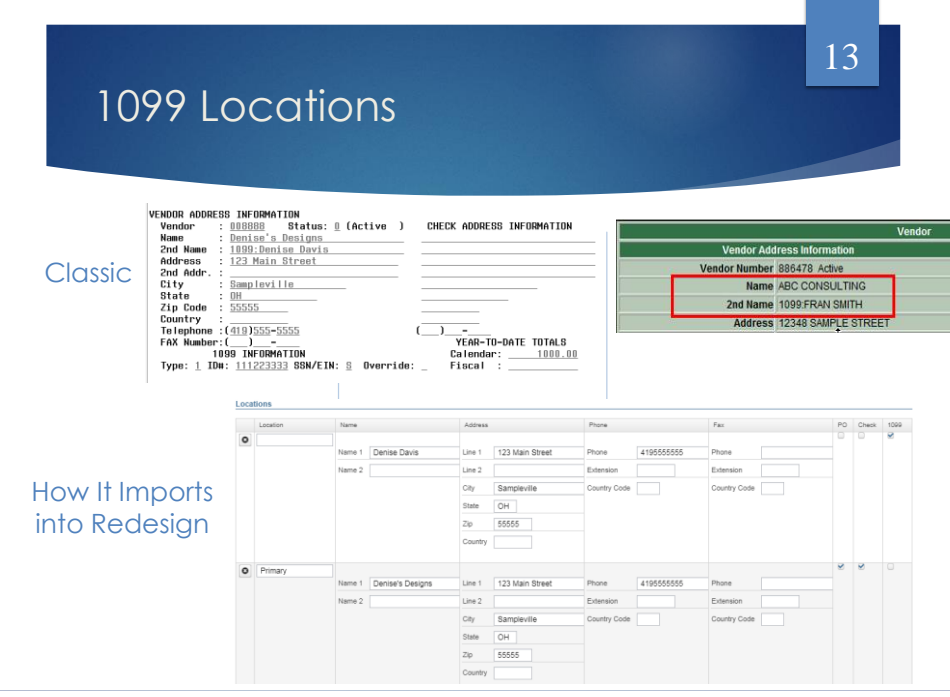

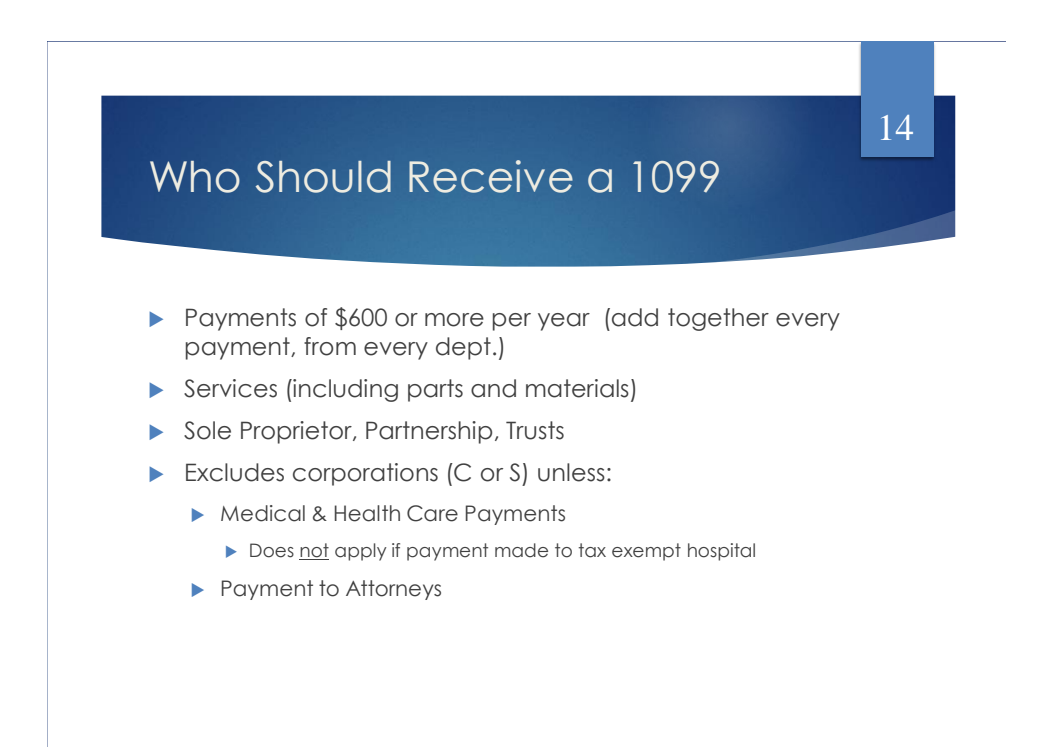

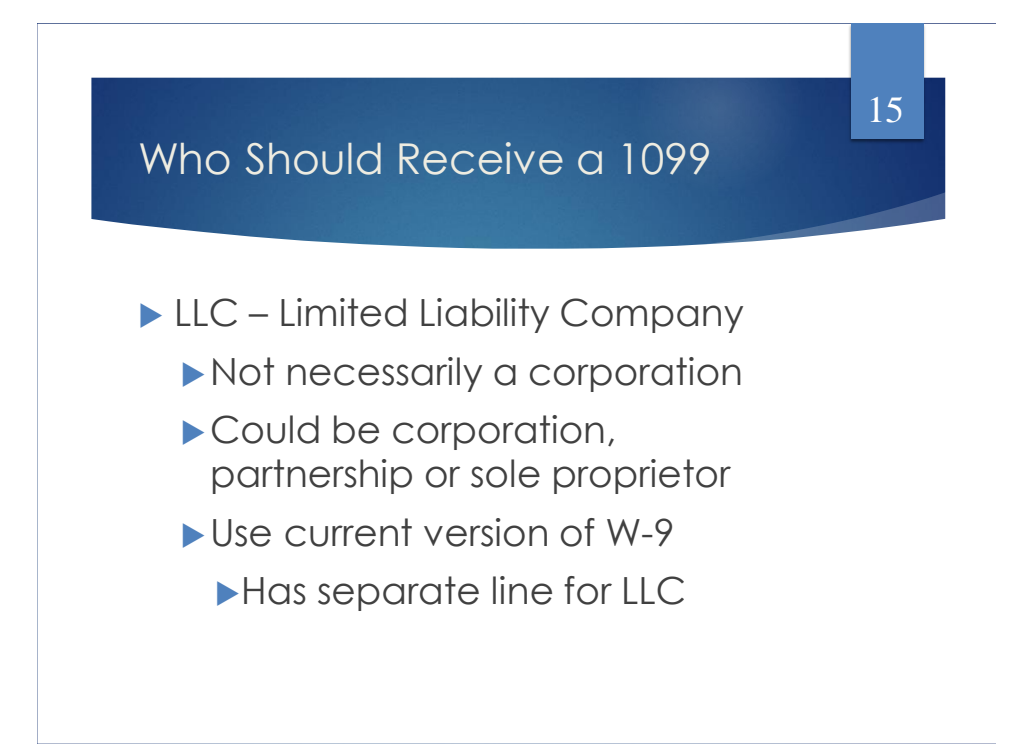

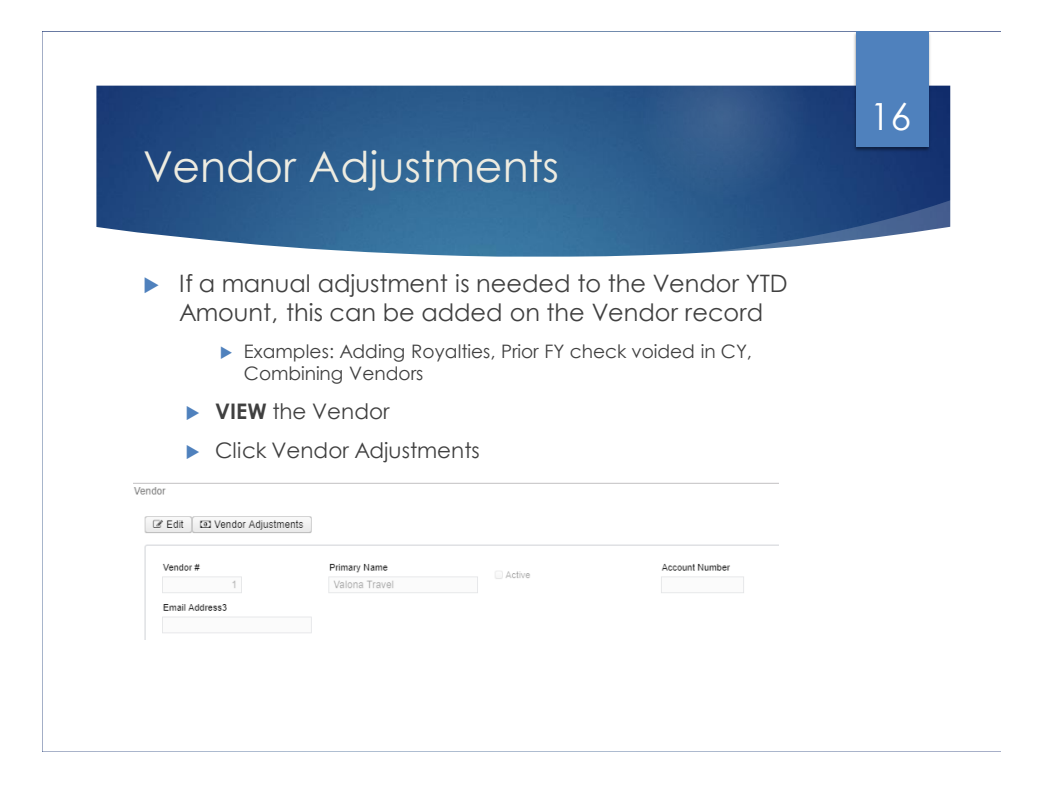

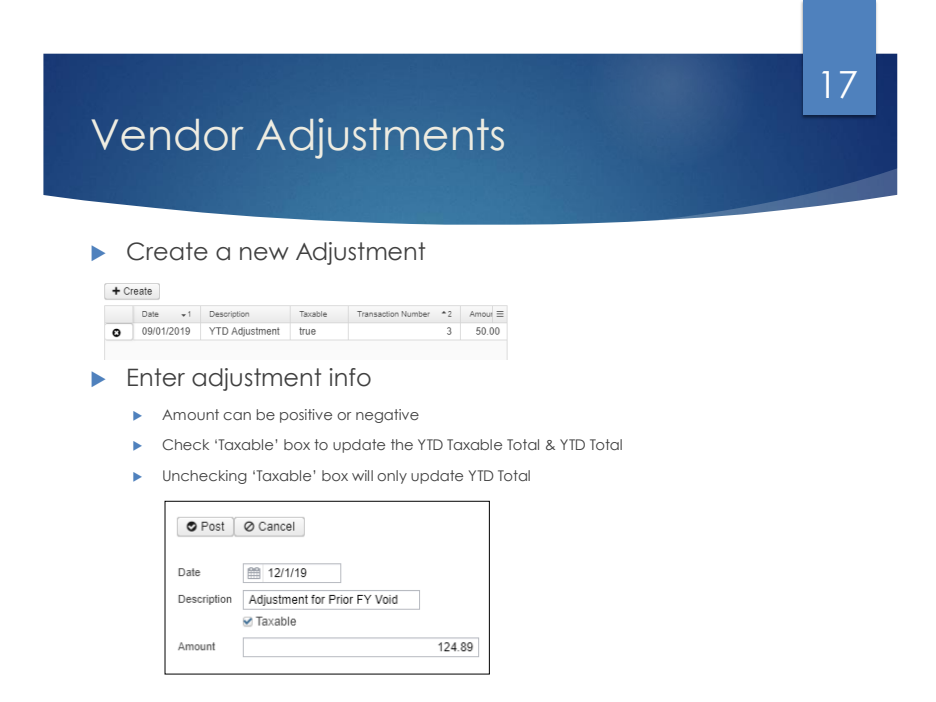

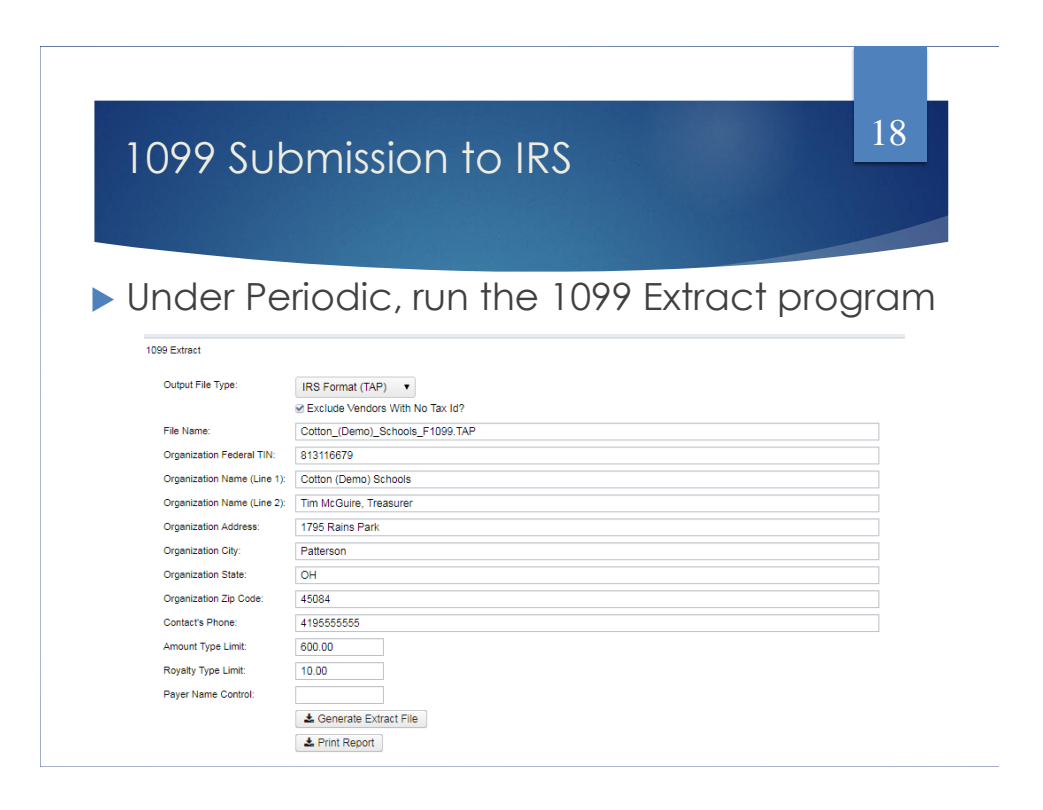

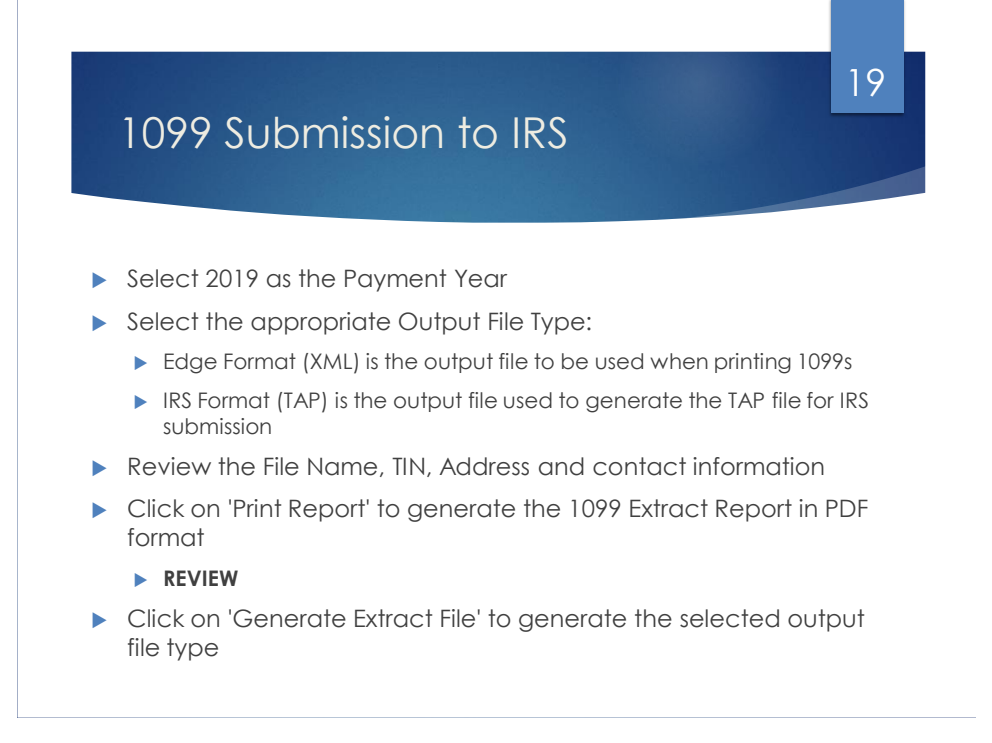

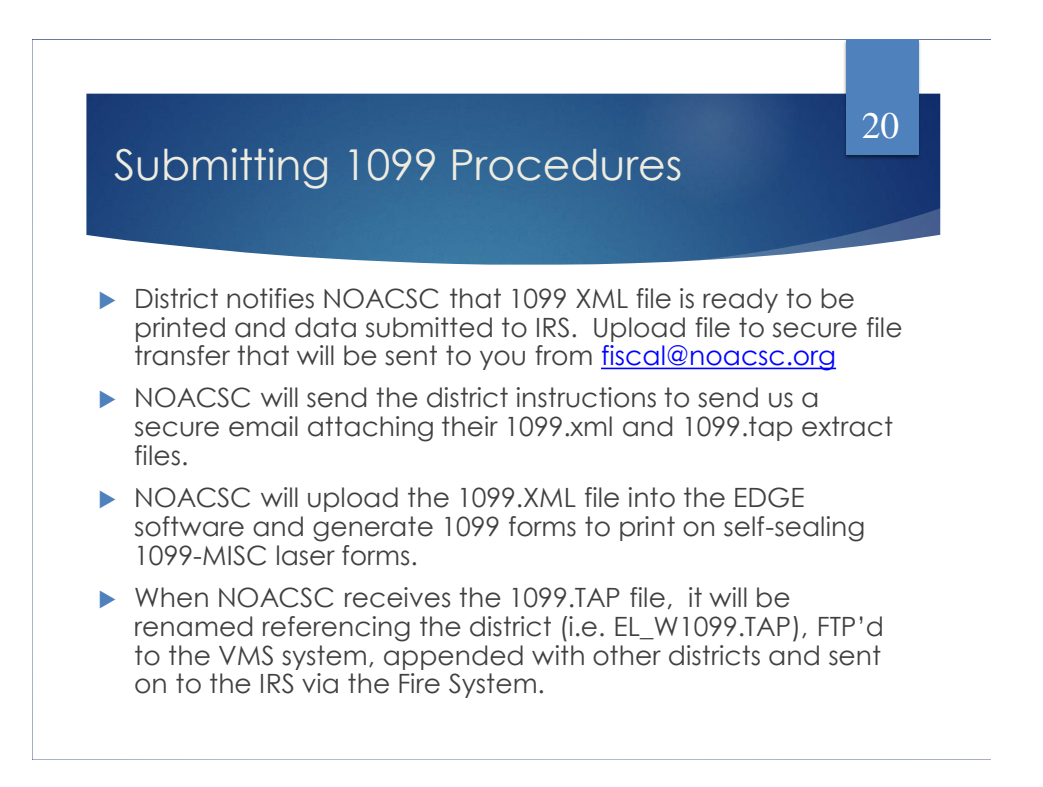

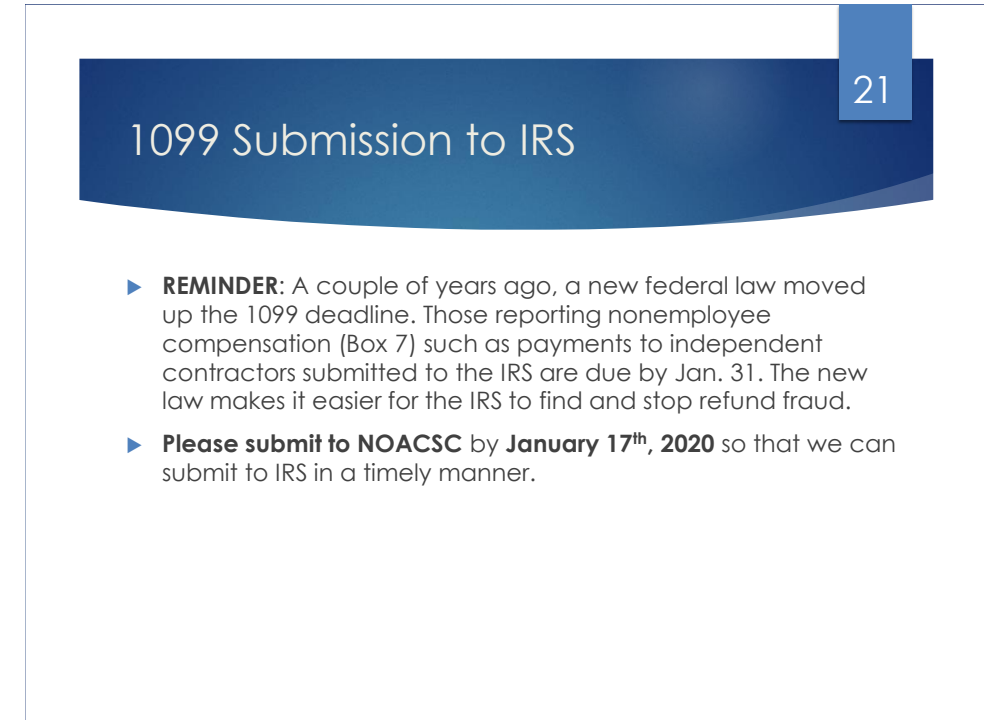

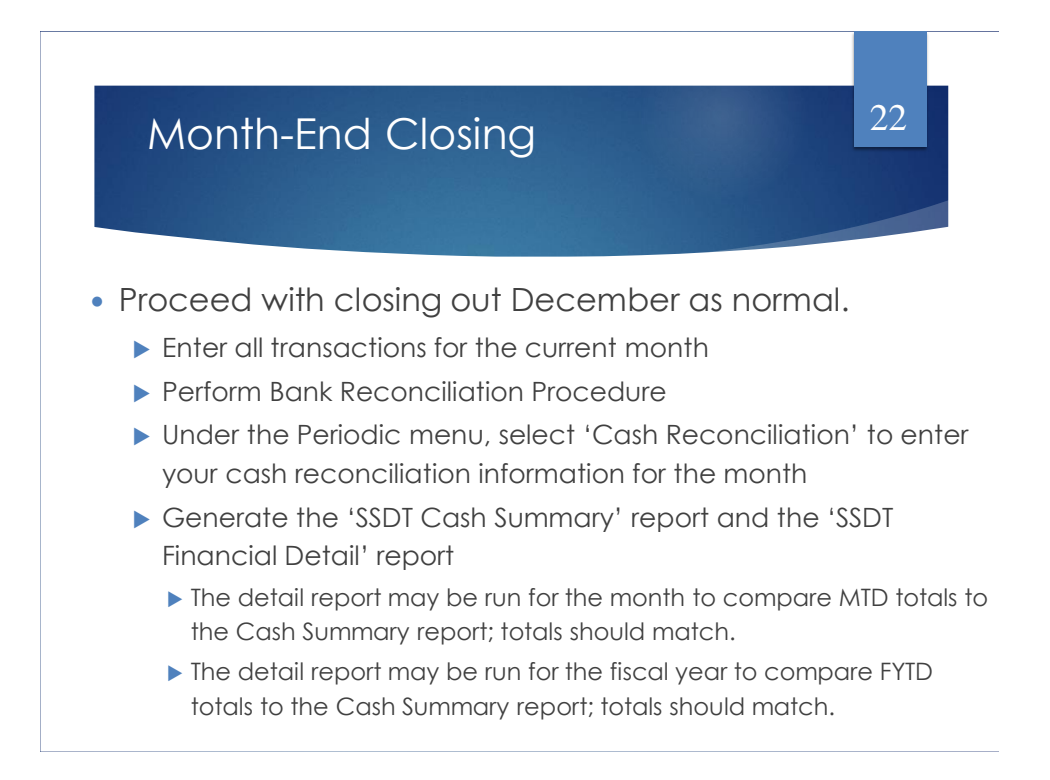

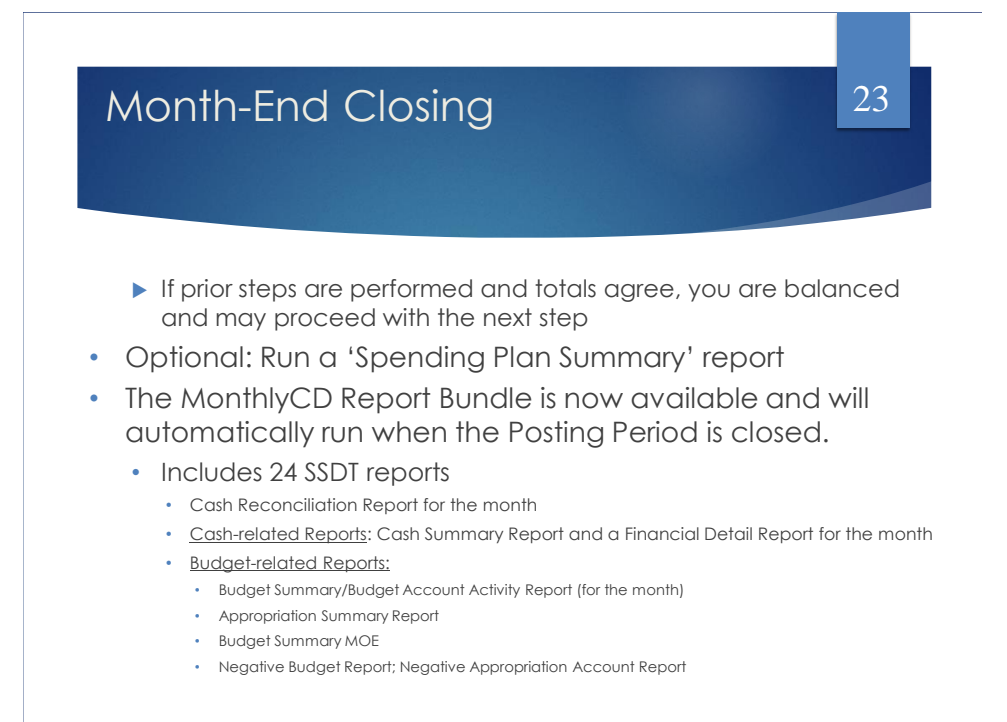

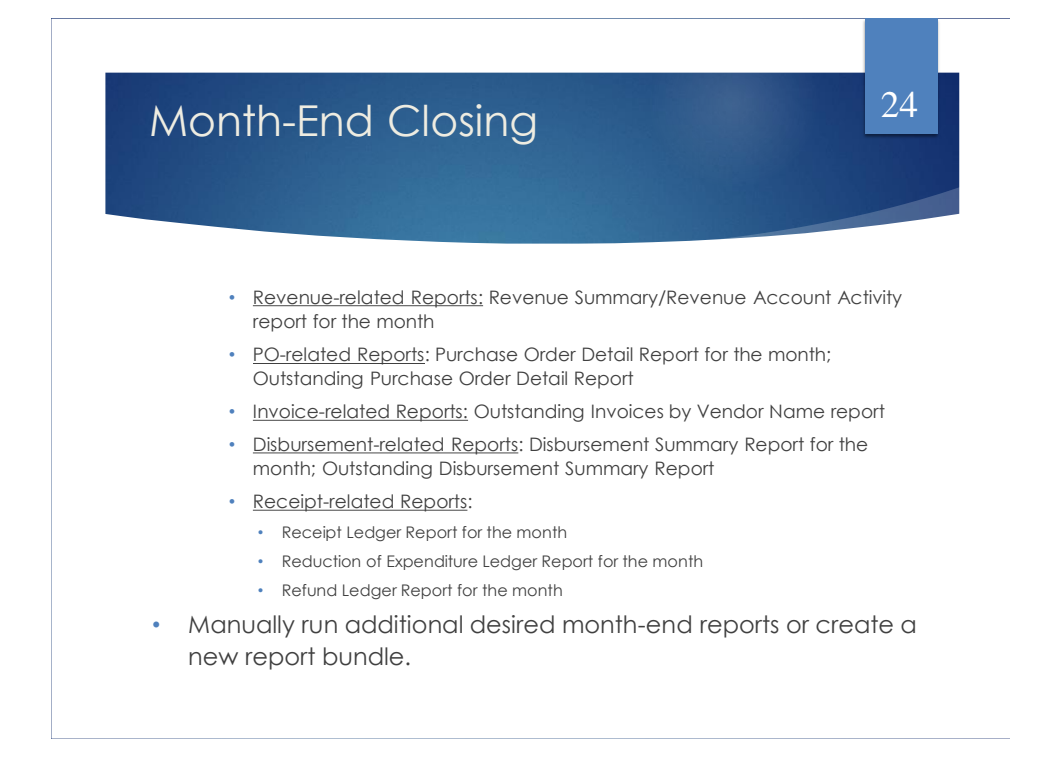

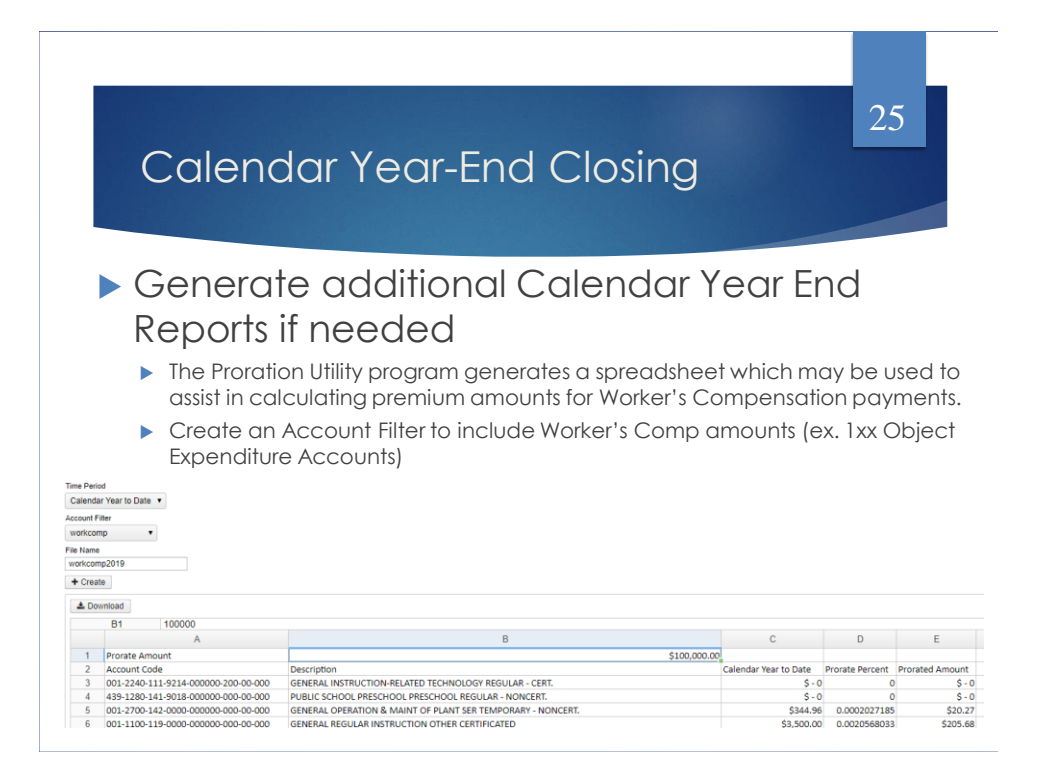

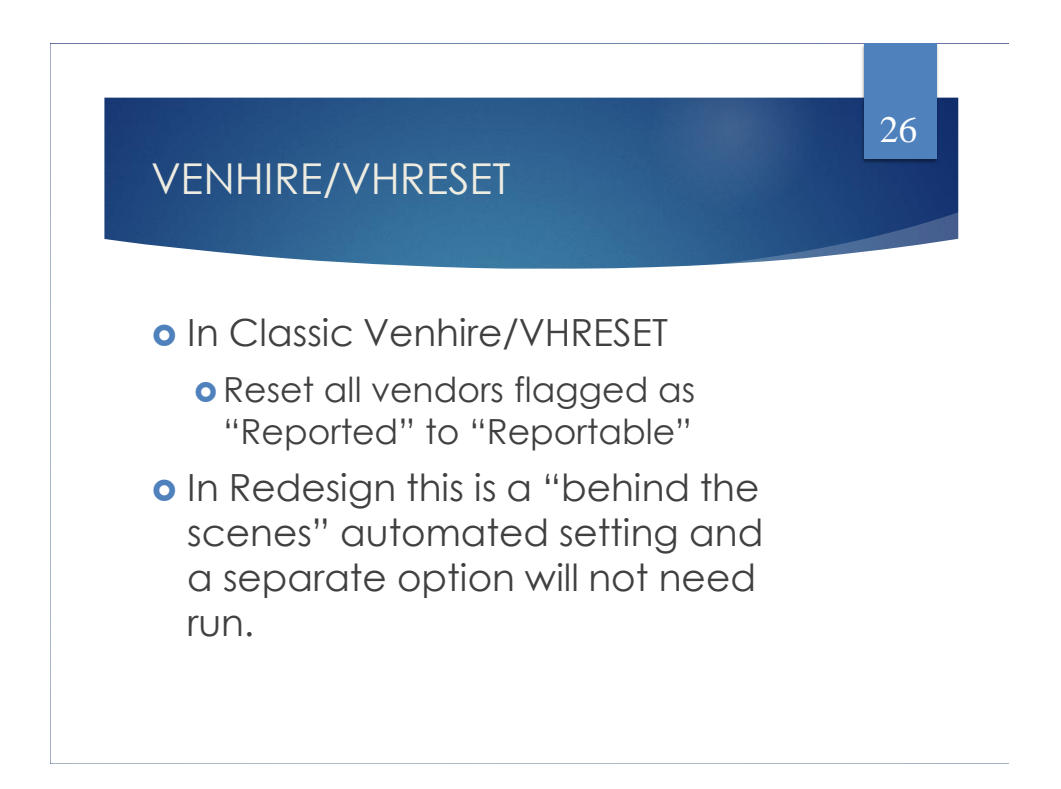

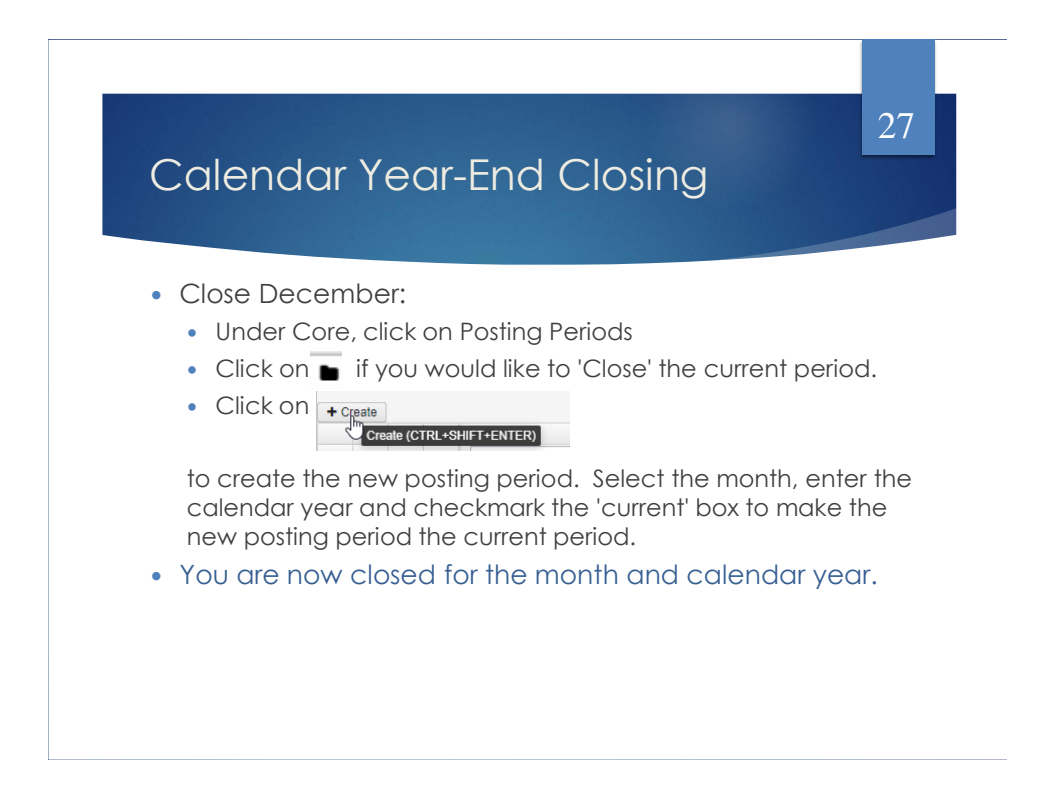

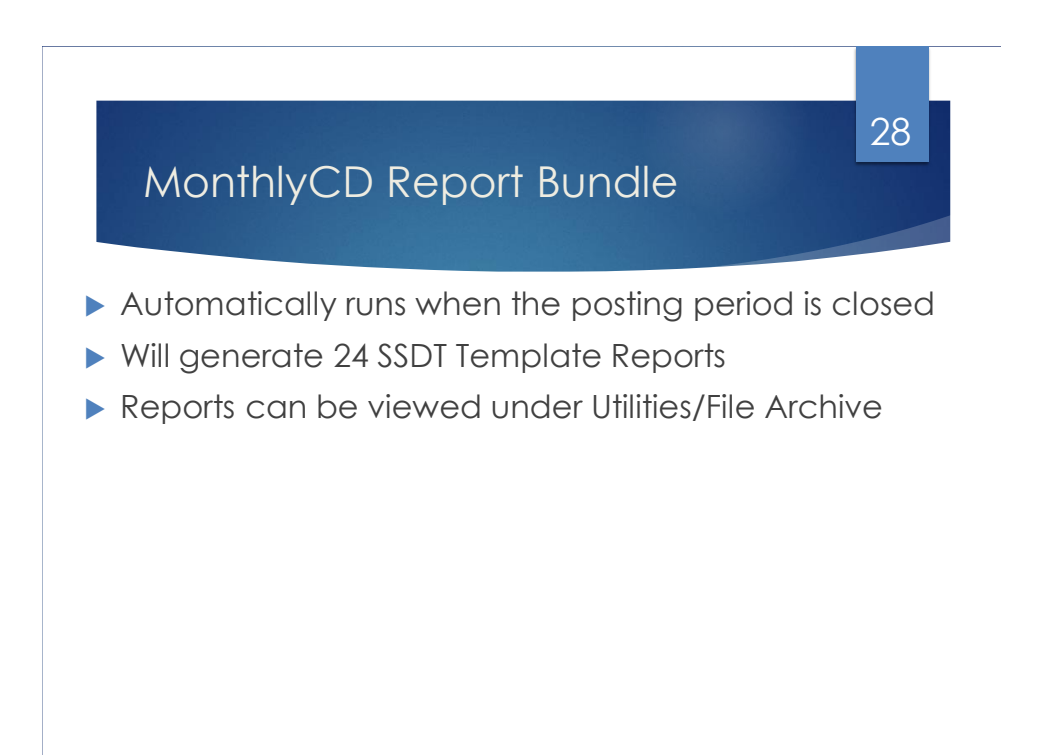

## MonthlyCD Report Bundle Additional Notes: If you need to reopen a posting period, the MonthlyCD Bundle will automatically run again when the period is re-closed. Disable the bundle before reclosing OR Delete the previous Monthly Archive before re-closing Wait until the bundle has completed before closing another month Closing a period will generate 24 reports, so you should refrain from running other reports while the bundle completes May take 30 mins or longer to run ▶ Can check the status in Job Scheduler  $\triangleright$  This process should only be used for months going forward – There will be a way to regenerate the reports for previously closed periods in the future 29

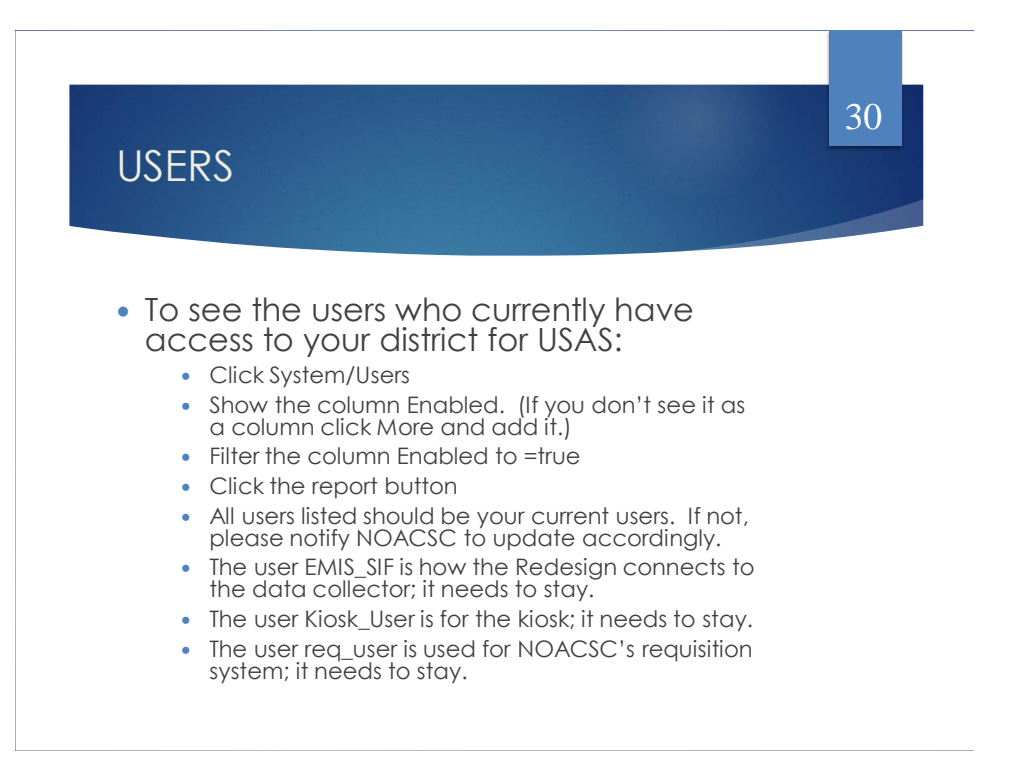

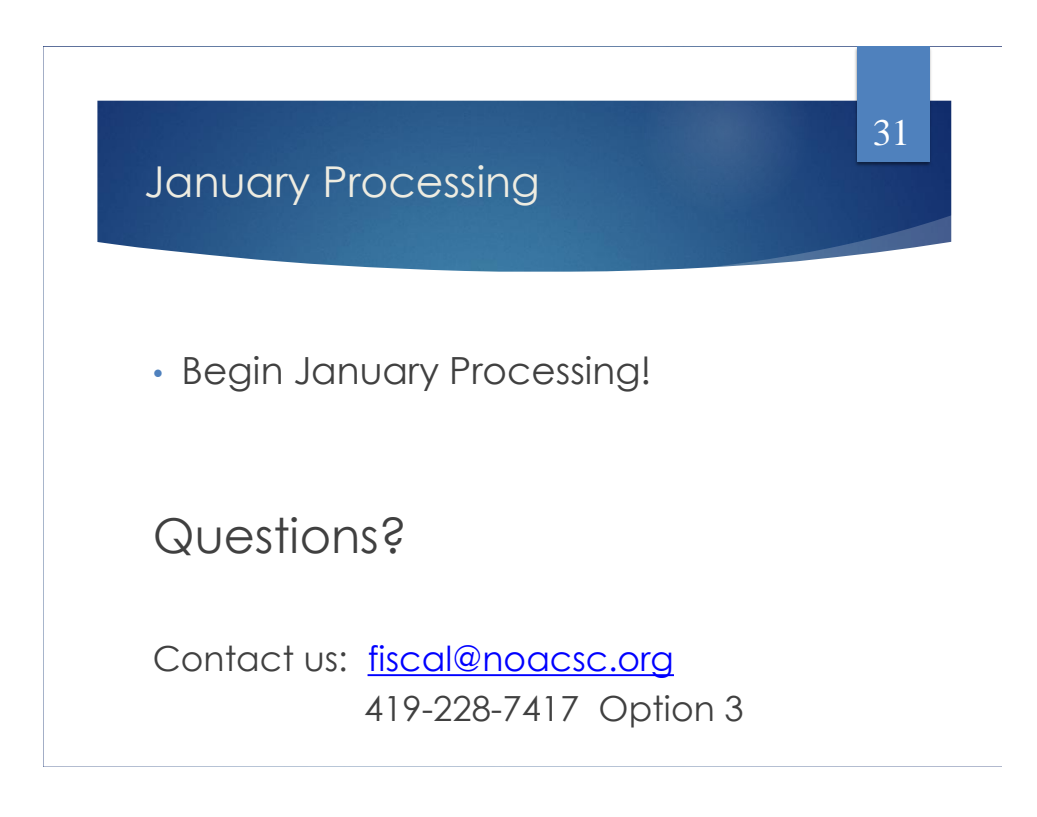